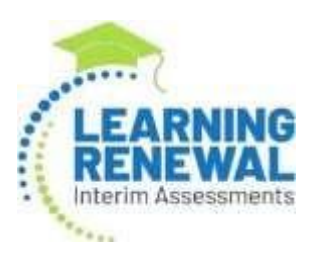

# **Learning Renewal Interim Writing Assessment**

The Learning Renewal Interim Assessment Writing administration is an Interim assessment developed to specifically assess a student's writing knowledge. The Writing assessment is found in a separate administration within PearsonAccess<sup>next</sup>.

## **Learning Renewal Interim Writing Assessment Key Dates:**

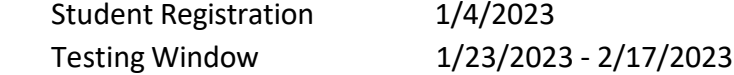

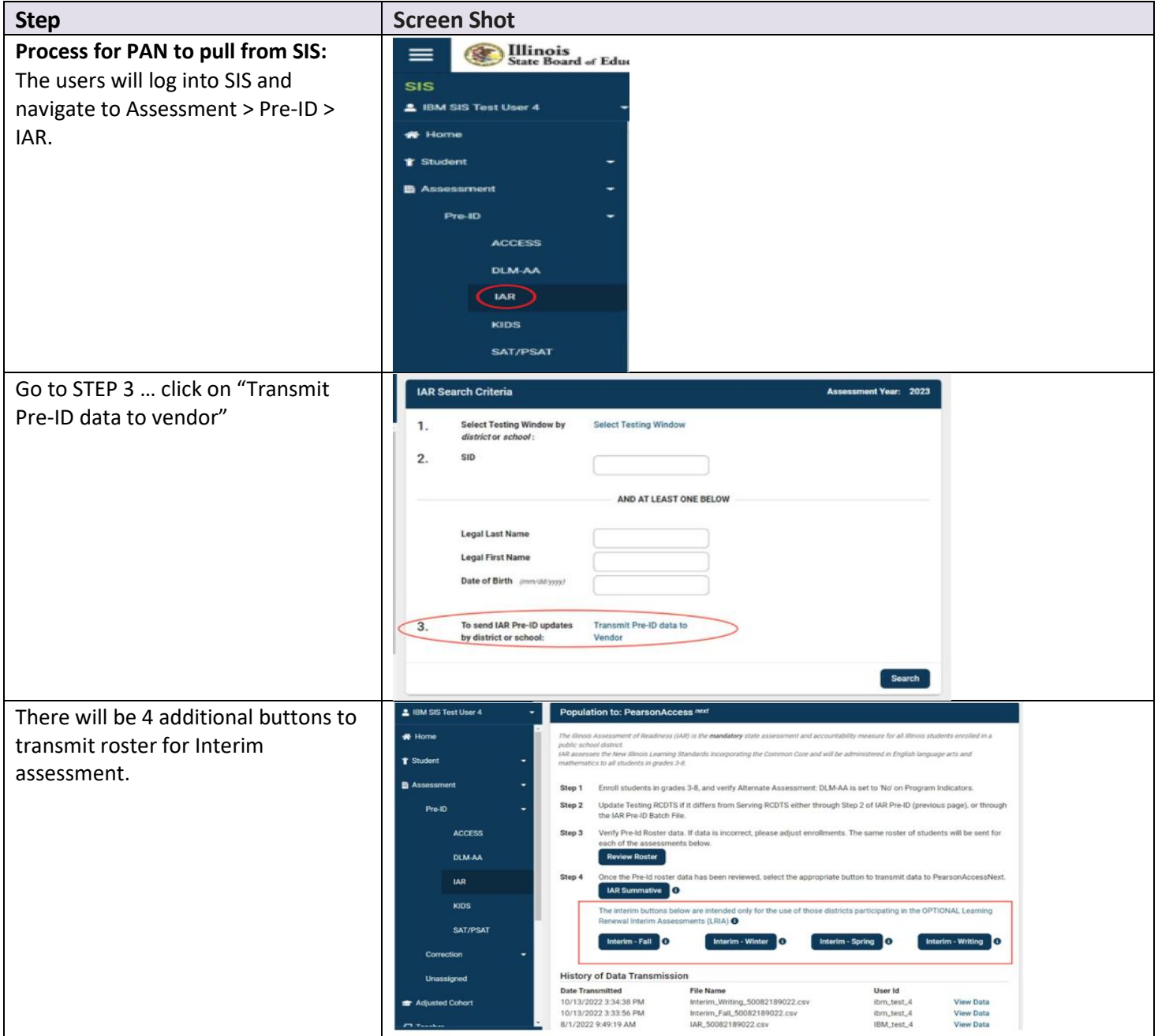

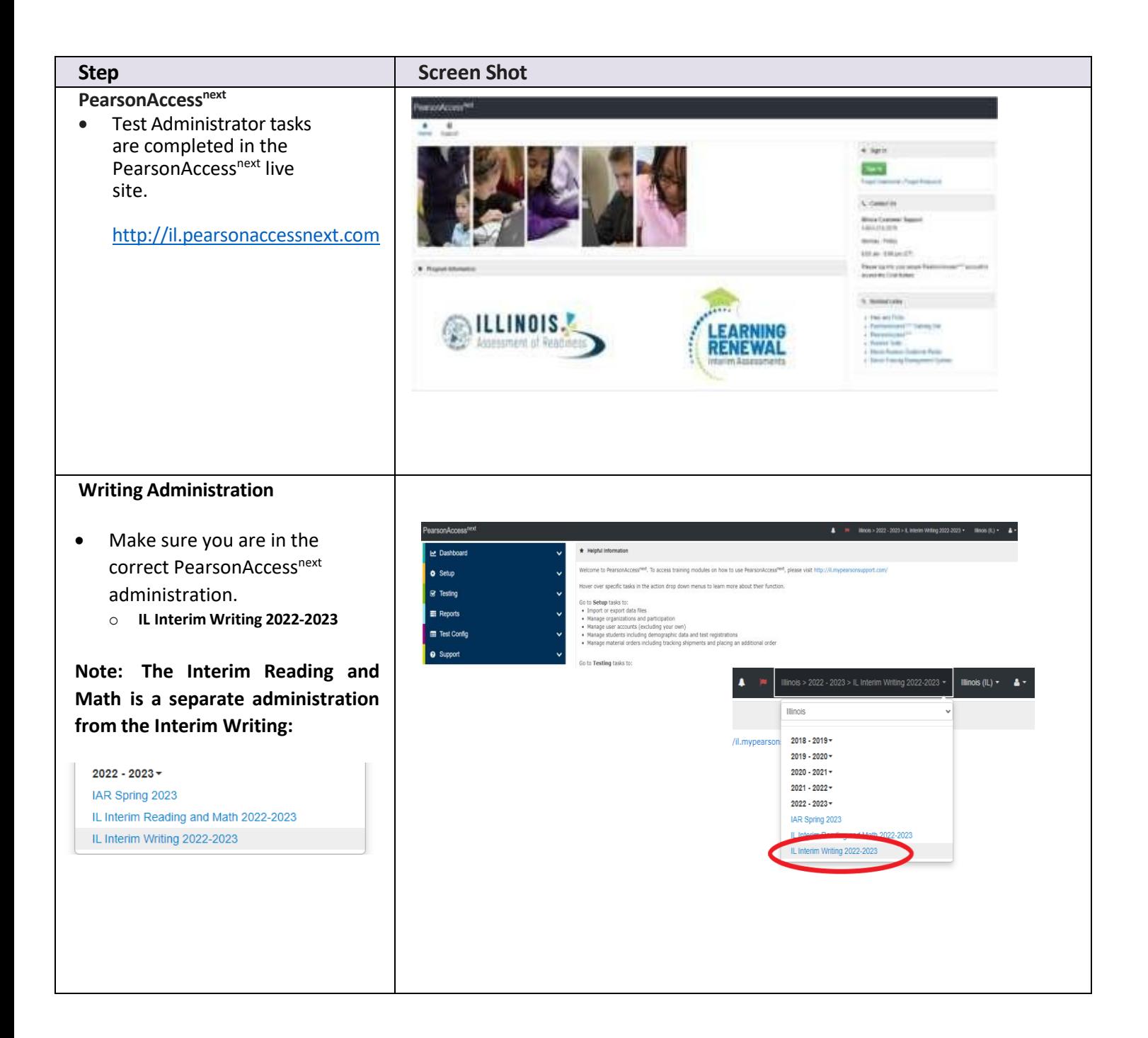

#### **Student Registration forthe Writing Administration**

- Students will be registered for the Interim Writing assessment based on student data in SIS.
- Users will follow the **Process for PAN to pull from SIS** to register students in PAN for the Writing administration beginning 1/4/2023.
- Users can locate students in the Writing administration by going to Setup>Students. If students are not showing in the center of the screen, youmay need to use the search drop‐down and check the box for "Show all results".

#### **Student Accommodations**

- Starting on 1/4/2023 schools can begin updating student information in PAN.
- Schools will need to check student accommodations to ensure they are accurate for the Interim Writing administration.

**Important:** If a student begins a test with the incorrect accommodation that test will need to be marked complete and the student will **NOT** be able to retest the Writing Interim assessment.

• Accommodations can be checked/ updated manually using the Manage Student Tests task (as shown on the right) or via the Import/Export feature.

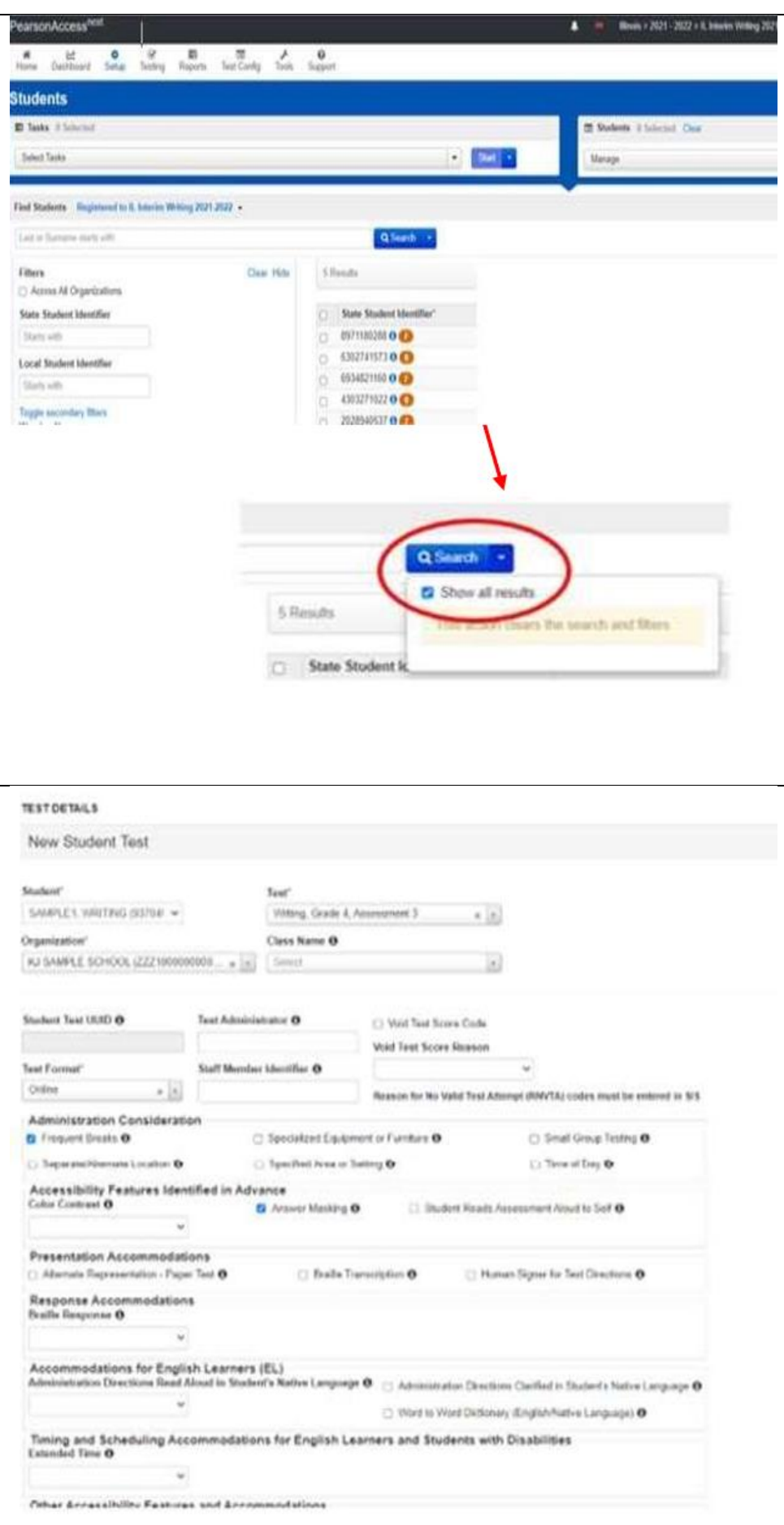

#### **Student Accommodations** (continued)

- Accommodations can be updated via a Student Registration Import.
- Users should first do a Student Registration Export and use that file to make any needed updates. Then, you may do a Student Registration Import.
- To export the file, In PearsonAccess<sup>next</sup>, click the Setup drop‐down then click on "Import/Export Data"
- On the Import/Export Data screen, use the Select Tasks drop‐down and select

"Import/Export Data" then

select the blue start button.

- On the next screen, under the "Type" drop‐down, select Student Registration Export.
- The default information can be left as shown, then select Process.

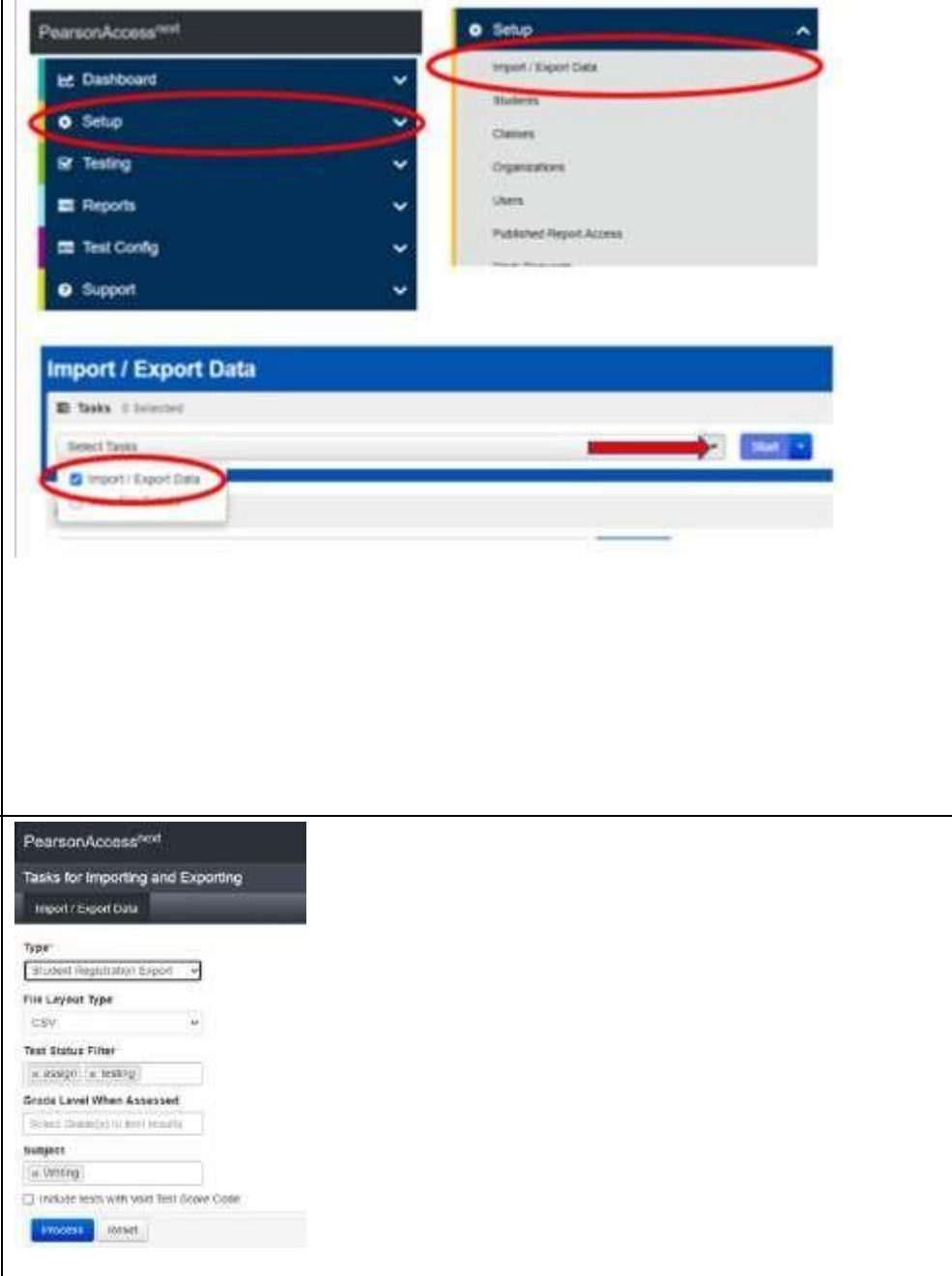

- When the file is complete, choose Download File.
- This file can be used to both update any accommodations and create sessions and classes (see section on Create Sessions).
- Once information is updated in the file, save as a .csv (the organization fields may need formatted before saving) then use the same process but choose Student Registration Import; select your file and hit process.

#### **Session Management**

- For students to test the Writing assessment, they must be assigned a test and added to a testing session.
- Sessions can be created manually within PearsonAccess<sup>next</sup> or via a Student Registration import.
- To create sessions manually, use the Testing drop‐down and choose Sessions.
- On the Session screen, go to the Select Tasks drop‐down and choose "Create/Edit Sessions" then select Start.

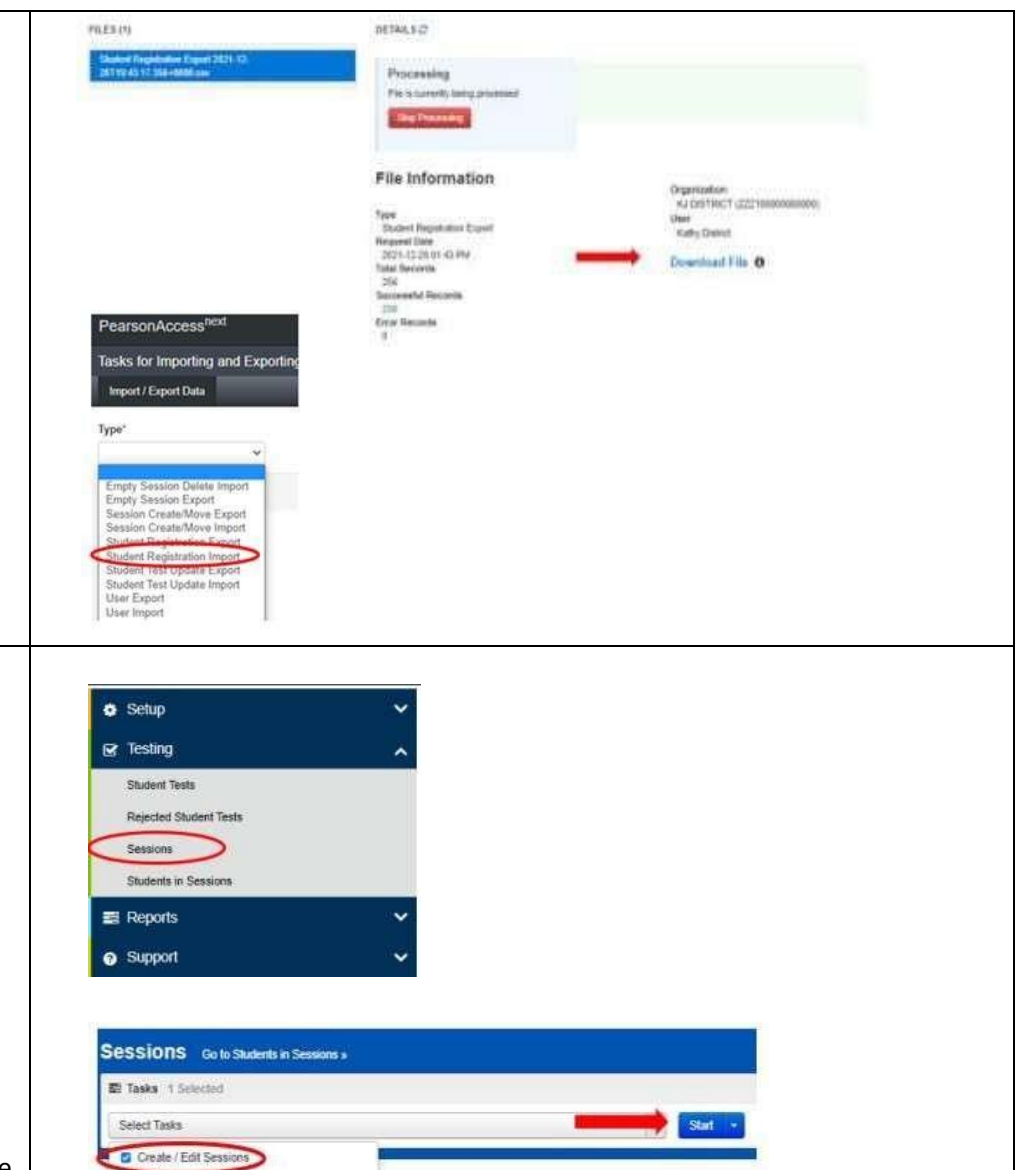

Q Search

No Results

ar Hide

Add/Remove Students in Sessions [3] Mark Student Tests Complete / Stop Sessions

Show Students in Sessions & Control Sessions

Generate Test Tickets C Create Reporting Groups

- Complete the required information and select create.
- Scheduled start date is required but does not have to match the actual testing start date.
- Students can be added on this screen while creating the session or added later under Select Tasks.
- To create sessions and add students via the Student Registration Import, start with the file export as described under student accommodations on page 3.
- Add Session and Class namesto the file in columns AS and AT.
- Save the file as a csv and use the Student Registration Import.
- Sessions will appear under Testing>Sessions. Youmay need to use the Search drop‐ down to select "Show all results"

**Session Management (continued)** 

• Additional information on session management can be found on the support site.

https://il.mypearsonsupport.com/re sources/trainingresources/Starting\_Test\_Sessions\_L

ocking\_Unlocking\_Resuming.pdf

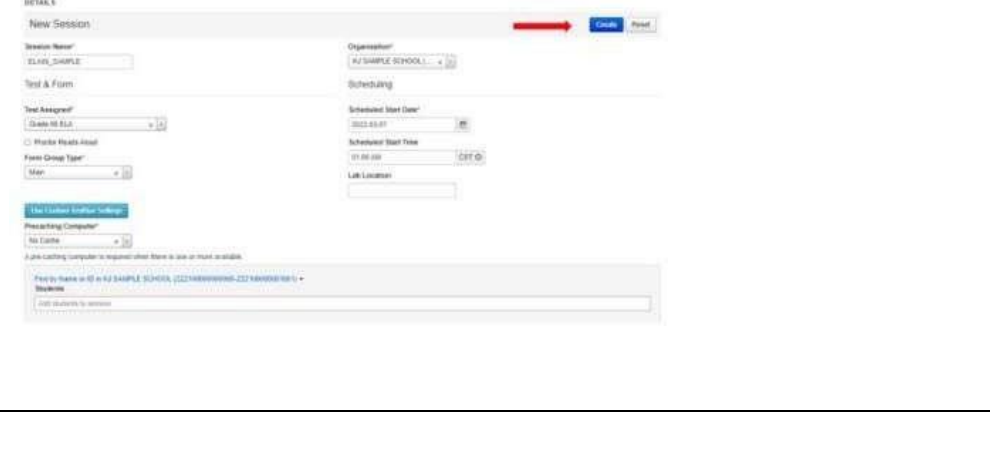

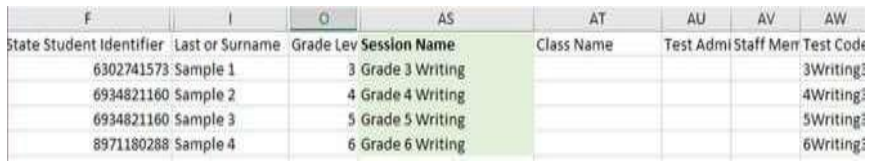

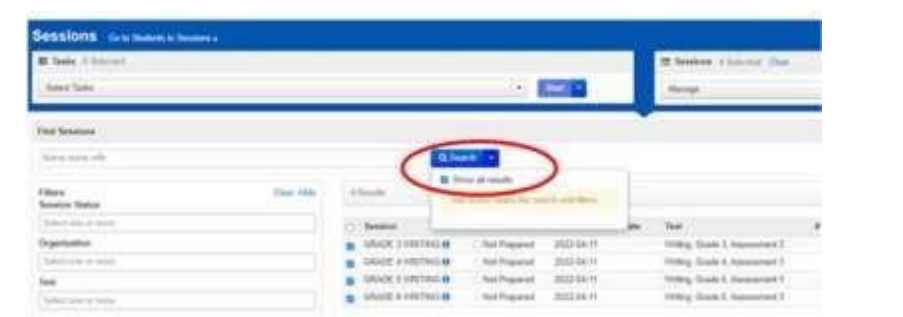

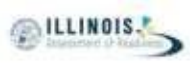

**Starting Test Sessions, Locking/Unlocking** Units, and Resuming Tests Guidance Version 4.1

The purpose of this disturbant is to provide information on how to start that seasons which have almosty had the<br>Prepare stop performed by a Test Coordinator and use the lock and unlink functionality in PearsonAssent<sup>ers</sup>

Note: These directions are to be followed on test sessons which have already had the Project step performed by a Test Conditional

#### Starting a Test Session

PART FOR AS THE DESIMOND.<br>Partner students can begin texting. That Coordinates to Tept Administrative will meet to light to the text the<br>Partner students can begin texting. They the unit below textile the Possee of any par

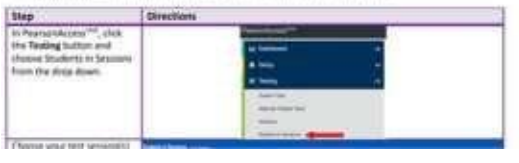

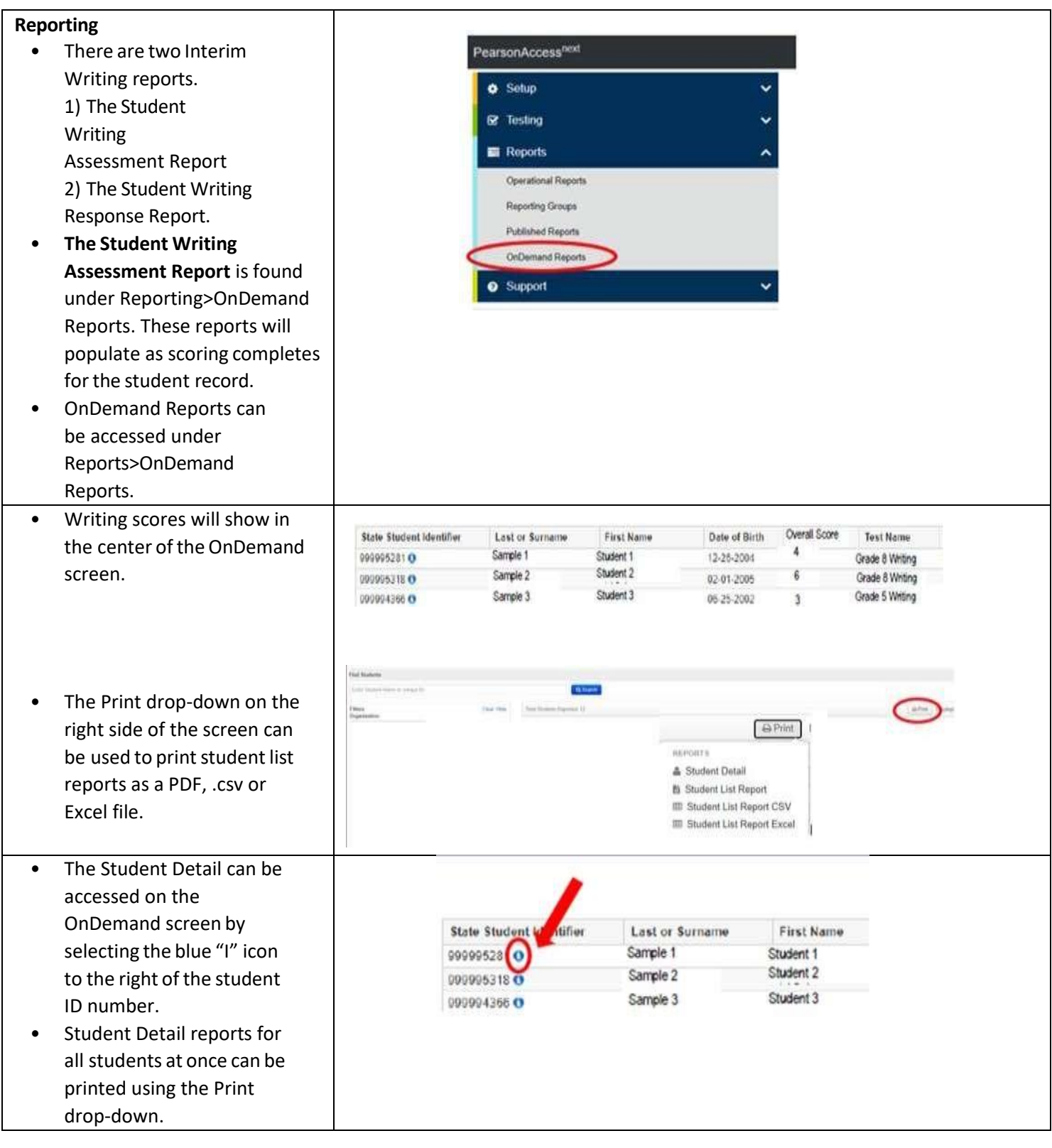

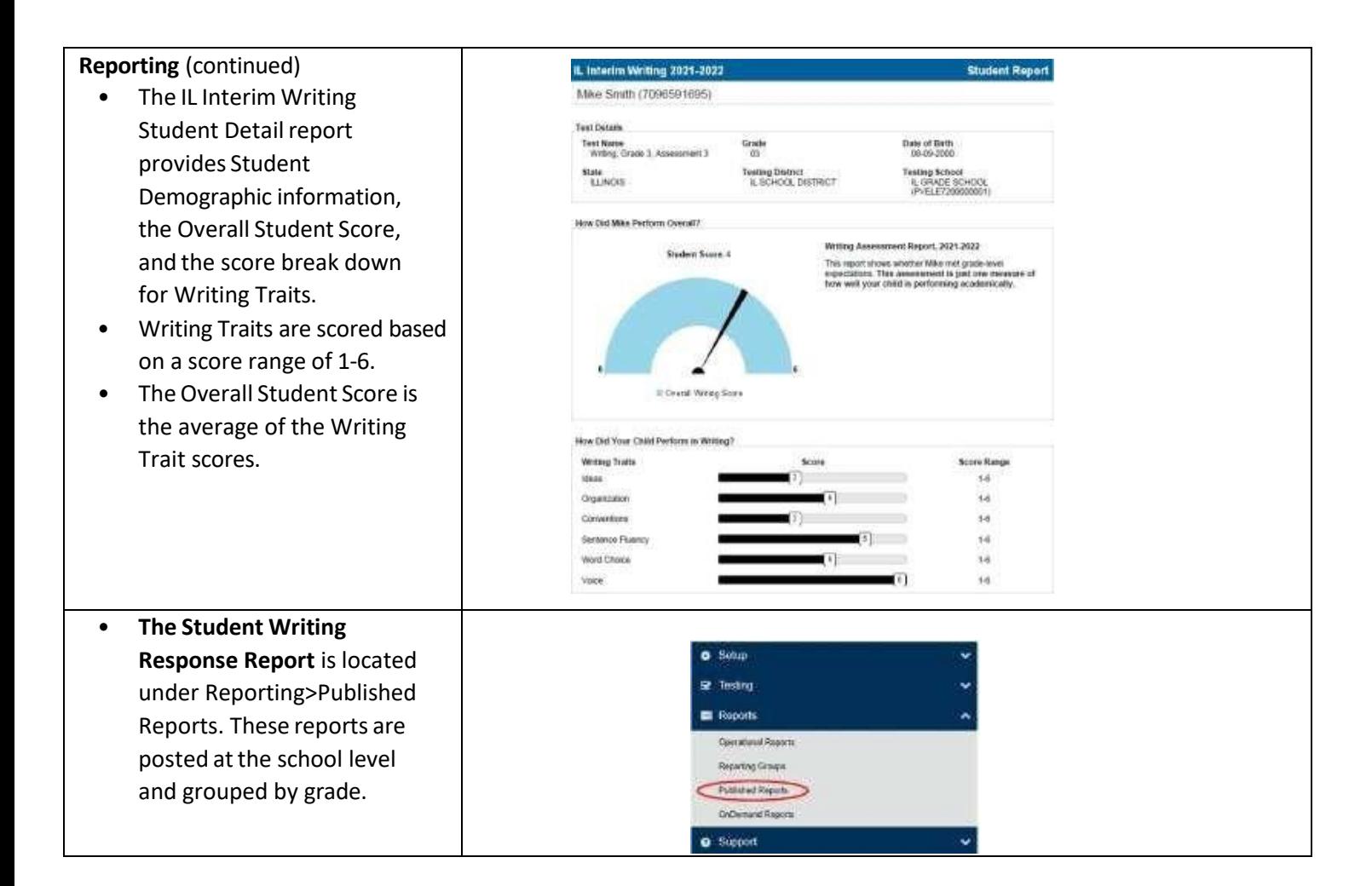

### **Customer Support**

Customer support and assistance is available with any questions for the Interim Writing Administration.

**ISBE Division of Assessment and Accountability** Lawson of Assessmer<br>L 1-866-317-6034<br>email: assessment@isbe.net website: isbe net/assessment

Illinois Customer Support<br>↓ 1-833-213-3879

Monday - Friday<br>6.00 am - 6.30 pm (CT)